# **GHID DE INIȚIERE RAPIDĂ PENTRU PEL115 (RO)**

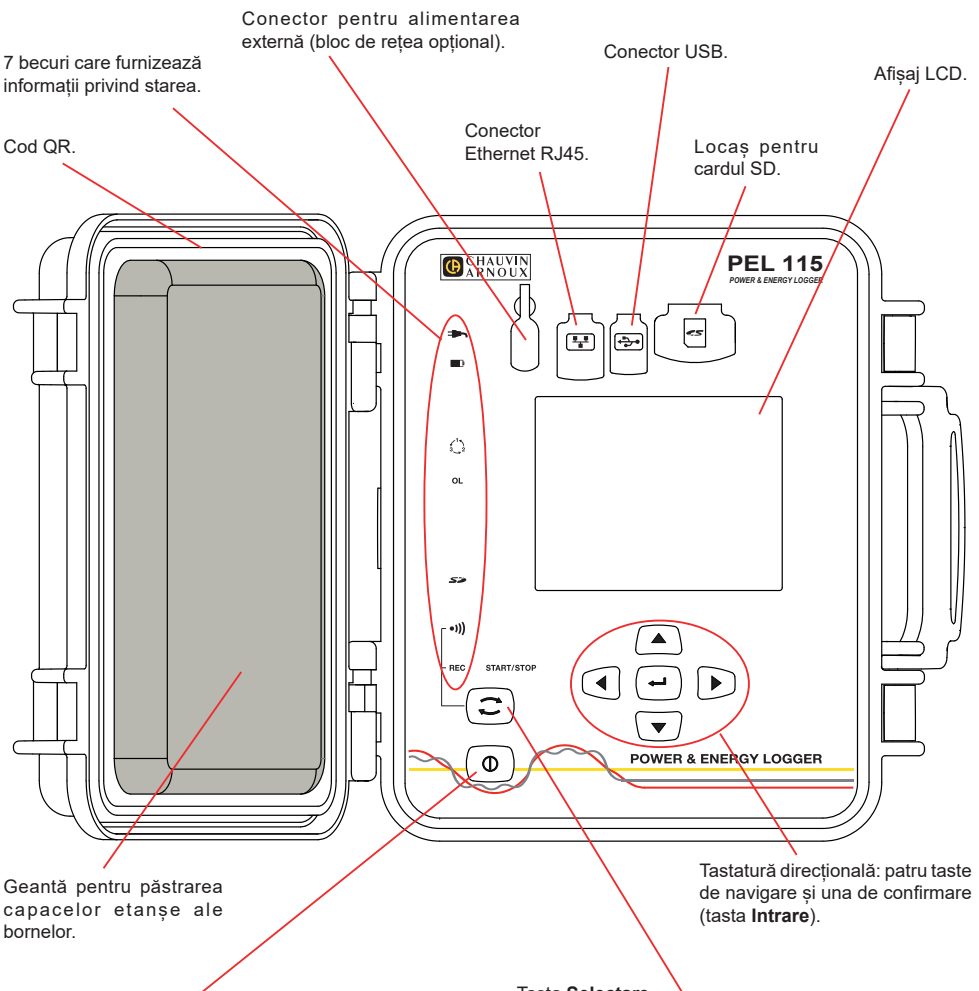

#### Tasta **Pornit/Oprit**.

- Pentru a pune în funcțiune aparatul, cuplați bornele la rețea.
- Pentru a opri aparatul, decuplați bornele și apăsați pe buton timp de câteva secunde.

Nu puteți stinge PEL în timp ce acesta este conectat la o sursă de alimentare sau în timp ce este în curs de înregistrare (sau în așteptare).

#### Tasta **Selectare**.

Apăsați pe tastă și mențineți apăsarea. Becurile **REC** și •I) se aprind succesiv timp de câte 3 secunde fiecare. Eliberați tasta în timp ce funcția dorită este aprinsă.

- Dacă o eliberați în timp ce becul **REC** este aprins, atunci înregistrarea începe sau se oprește.
- Dacă o eliberați în timp ce becul •)) este aprins. atunci Wi-Fi se activează sau se dezactivează.

## **INSTALAREA REPERELOR COLORATE**

Pentru măsurătorile polifazate, marcați senzorii de curent, cablurile de tensiune și bornele cu inelele și fișele colorate furnizate împreună cu aparatul, alocând câte o culoare fiecărei borne.

- Detașați fișele corespunzătoare și plasați-le în orificiile de deasupra bornelor (cele mari pentru bornele de curent, cele mici pentru bornele de tensiune).
- Atașați un inel de aceeași culoare la fiecare capăt al cablului care va fi conectat la bornă.

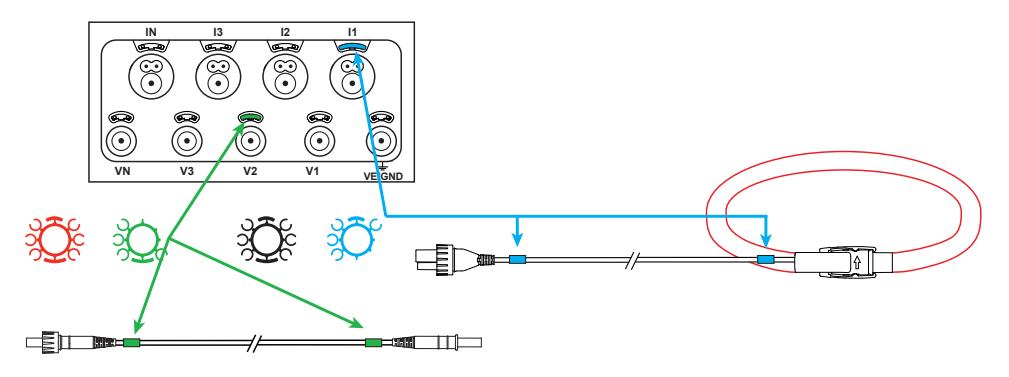

#### **BECURI**

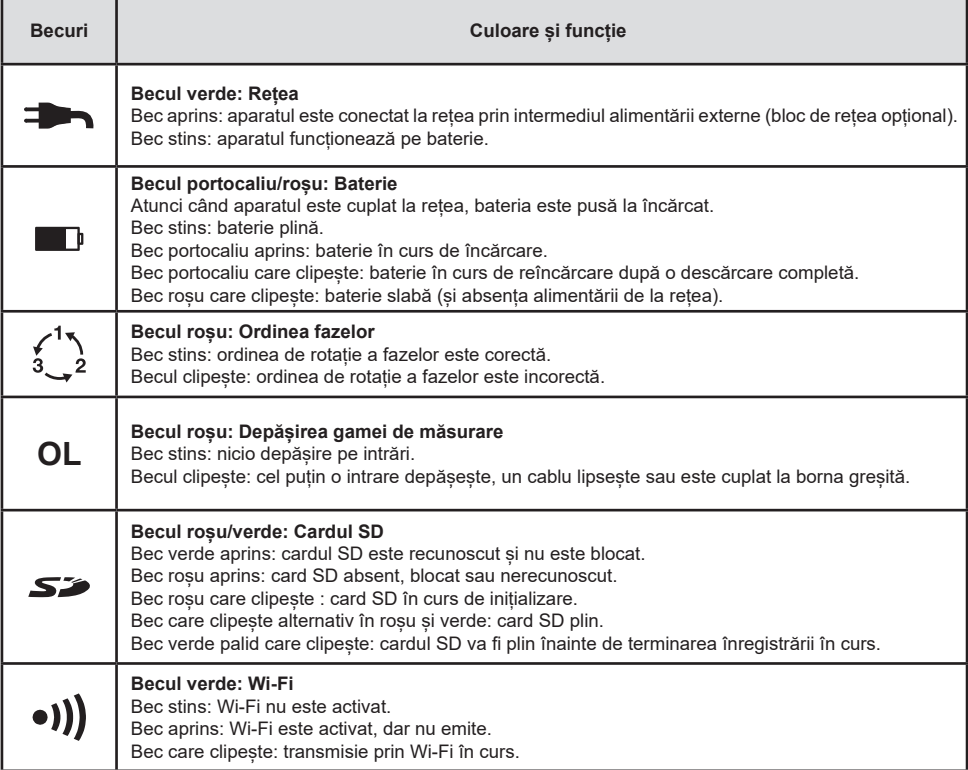

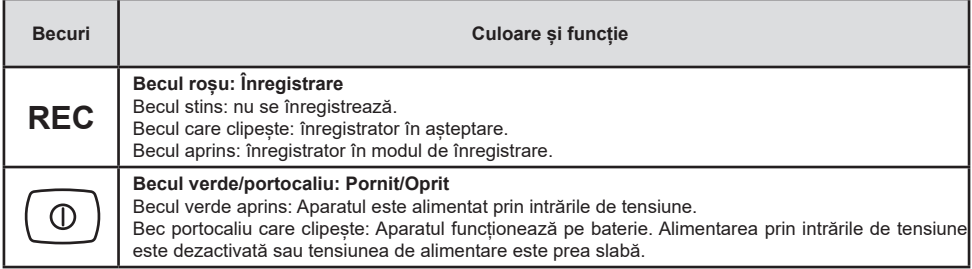

### **CARDUL DE MEMORIE SD**

PEL acceptă carduri SD și SDHC formatate FAT32 și cu o capacitate de până la 32 GB.

PEL este livrat cu un card SD formatat. Dacă doriți să instalați un nou card SD:

- Verificați ca noul card SD să nu fie blocat.
- Formatați cardul SD folosind PEL Transfer (recomandat) sau cu ajutorul unui PC.
- Deschideți capacul din elastomer marcat  $\mathcal{S}\mathcal{D}$ .
- Apăsați pe cardul SD care este în aparat, apoi scoateți-l.

li. Atenție: nu scoateți cardul SD dacă este în curs o înregistrare.

- Introduceți noul card și împingeți-l până la refuz.
- Puneți la loc capacul din elastomer pentru a menține etanșeitatea aparatului.

# **INSTALAREA PEL TRANSFER®**

Nu conectați aparatul la PC înainte de a instala software-ul și driverele.

- Descărcati ultima versiune a PEL Transfer de pe site-ul nostru web [www.chauvin-arnoux.com](http://www.chauvin-arnoux.com)
- Lansați **setup.exe**.

R

Apoi urmati instrucțiunile de instalare.

Pentru detalii complete privind instalarea, consultați Instrucțiuni de utilizare.

#### **DESCHIDEREA PEL TRANSFER®**

- Cuplați intrările de tensiune ale PEL la rețea. Aparatul se pune în funcțiune.
- Conectați PEL la PC, folosind cablul USB furnizat. Așteptați până când se încheie instalarea driverelor, înainte de a continua.
- Faceti dublu-clic pe pictograma PEL **De la de pe panou pentru a deschide** PEL Transfer.
- Selectați pictograma **Adăugare aparat** din bara de instrumente sau din meniul principal **Aparat.**
- Urmați instrucțiunile asistentului **Adăugare aparat.** Dacă PEL Transfer nu detectează aparatul în lista derulantă, faceți clic pe butonul Actualizare.
- După ce este stabilită conexiunea la aparat, denumirea acestuia trebuie să fie afișată în partea stângă a ferestrei, pe **ramura Rețea PEL** a structurii arborescente.

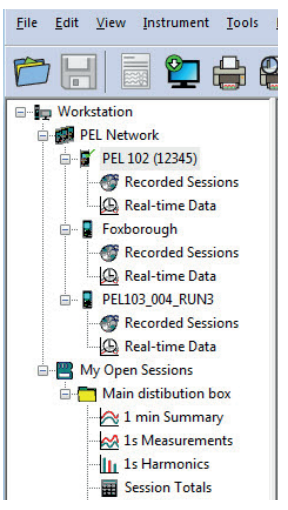

*Exemplu de director Rețea PEL*

## **CONFIGURAREA APARATULUI**

Pentru a configura PEL, selectați aparatul din directorul Rețea PEL.

Deschideți caseta de dialog **Configurare aparat** făcând clic pe pictograma **Configurare** din bara de instrumente, în meniul **Aparat** sau în zona **Stare.**

Această casetă de dialog are mai multe file:

- **General:** cuprinde câmpuri care permit atribuirea unei denumiri aparatului, opțiuni pentru oprirea automată, reglarea afișajului LCD, funcționarea butoanelor, reglarea ceasului și formatarea cardului SD.
- Comunicații: opțiuni privind legătura prin Wi-Fi și la rețeaua Ethernet.
- **Măsurare:** alegerea sistemului de distribuție, a divizoarelor de tensiune și a frecvenței.
- **Senzor de curent:** detectarea senzorilor de curent și alegerea curentului nominal primar.
- **Înregistrare:** alegerea parametrilor de înregistrare.
- **Contoare:** Reinițializarea contoarelor și opțiuni de reinițializare a contoarelor de energie parțială.
- **Alarme:** programarea alarmelor.
- **Valori nominale:** definirea valorilor nominale.
- **Raport:** configurarea rapoartelor și expedierea acestora prin e-mail

Faceți clic pe **OK** pentru a transfera noua configurare pe aparat.

# **LANSAREA UNEI ÎNREGISTRĂRI (PORNIT/OPRIT)**

Pentru a lansa o înregistrare, procedați într-unul din modurile următoare:

- **În PEL Transfer:** Selectați opțiunea adecvată din fila **Înregistrare** din caseta de dialog Configurare. Aparatul poate fi configurat să declanșeze o înregistrare fie la o dată și o oră viitoare, fie imediat după terminarea configurării sale.
- **Pe aparat:** Apăsați pe butonul **Selectare** și țineți-l apăsat până când se aprinde becul **REC**, apoi eliberați-l. Aparatul începe înregistrarea conform reglajelor de configurare precedente.

Pentru a opri o înregistrare, procedați într-unul din modurile următoare:

- **În PEL Transfer:** În meniu, selectați Aparat > Oprire înregistrare **.**
- **Pe aparat:** Apăsați pe butonul **Selectare** și țineți-l apăsat până când se aprinde becul **REC**, apoi eliberați-l.

# **AFIȘAREA ÎNREGISTRĂRII**

Datele înregistrate pot fi transferate în două moduri pe PC, pentru a fi afișate și a genera rapoarte:

- Cardul SD poate fi scos din aparat și conectat la PC prin intermediul cititorului de carduri SD furnizat. Lansați PEL Transfer, selectați comanda **Deschidere** din meniul **Fișiere**, indicați pe cardul SD fișierul ICP cu numărul sesiunii dorite și selectați **Deschidere**.
- Conexiune directă între PC și PEL (USB, Ethernet sau Wi-Fi). Lansati PEL Transfer, deschideti o conexiune spre aparat, selectați-l (asigurați-vă că este conectat) în structura arborescentă, apoi selectați **Sesiuni înregistrate**. Faceți dublu clic pe sesiunea de înregistrare dorită. Odată terminată descărcarea, selectați testarea descărcării şi faceți clic pe butonul **Deschidere** din caseta de dialog Descărcare.

În ambele cazuri, sesiunea este adăugată la **Sesiunile mele deschise** în cadrul structurii arborescente. Apoi datele pot fi afișate.

### **INSTRUCȚIUNI DE UTILIZARE**

Pentru a descărca instrucțiunile de utilizare ale aparatului dvs., folosiți linkul următor: [https://www.chauvin-arnoux.com/COM/CA/doc/Instructiuni\\_de\\_utilizare\\_PEL115.pdf](https://www.chauvin-arnoux.com/COM/CA/doc/Instructiuni_de_utilizare_PEL115.pdf)

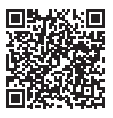

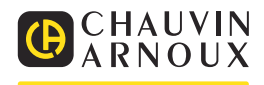